This form is to be completed partially by the parent/guardian and partially by the student.

The parent/guardian must log into PowerSchool to complete their sections and the student must log into PowerSchool to complete his/her/their sections.

1. Go to <u>www.wccusd.powerschool.com</u> and sign into PowerSchool.

| wccusd.powerschool.com/public/        |                                                                    |                                                                   |                           |  |  |
|---------------------------------------|--------------------------------------------------------------------|-------------------------------------------------------------------|---------------------------|--|--|
| 🎒 West Contra Costa 👂 PowerSchool Cor | n 🔃 Renaissance - Log Ir                                           | 🕠 🔞 Strength #1: Philom                                           | 👂 Hoonuit Document 👋 PS 1 |  |  |
|                                       |                                                                    |                                                                   |                           |  |  |
|                                       | PowerSchool SIS                                                    |                                                                   |                           |  |  |
|                                       | Student and Par                                                    | ent Sign In                                                       |                           |  |  |
| -                                     | Sign In Create Account                                             |                                                                   |                           |  |  |
|                                       | Username                                                           |                                                                   |                           |  |  |
|                                       | Password                                                           |                                                                   |                           |  |  |
|                                       |                                                                    | Forgot Username or Password                                       | ?                         |  |  |
|                                       |                                                                    |                                                                   | Sign In                   |  |  |
|                                       | Breathe There are Only 9 plus school days!                         |                                                                   |                           |  |  |
|                                       | To access the Parent Student Handbook please click this link       |                                                                   |                           |  |  |
|                                       | How to Create a Parent Account: How to Video                       |                                                                   |                           |  |  |
|                                       |                                                                    | Annual Forms in order the your<br>ncy, Power outage, holiday, wea |                           |  |  |
|                                       | DO NOT USE PUNCTUATION<br>(*&~%\$#@!~, /                           | I OR SPACES in your username                                      | e or password NO ?><)     |  |  |
|                                       | Here are Videos with Step by Step on how to complete Annual Forms. |                                                                   |                           |  |  |
|                                       | English: https://youtu.be/ax                                       | 4HF_iZj8M How to in English                                       |                           |  |  |

- 2. If you are logged in as a parent: Select the correct student from the menu bar.
- 3. Select 'Forms' from the left sidebar menu.

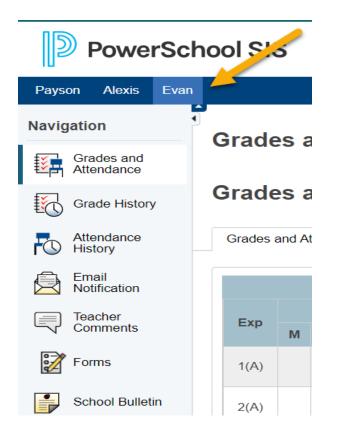

## **Student Athlete Eligibility Form - Instructions**

4. Select the Student Athlete Eligibility Packet from the Forms page. Complete the form.

| General Forms | Class Forms        | Student Support            |                  |              |  |
|---------------|--------------------|----------------------------|------------------|--------------|--|
|               |                    |                            |                  |              |  |
|               |                    |                            |                  |              |  |
| Forms         |                    |                            |                  |              |  |
|               |                    |                            |                  |              |  |
|               |                    |                            |                  | Search forms |  |
|               |                    |                            |                  |              |  |
| Athletics     |                    |                            |                  |              |  |
| Status        | Form Name          |                            | Form Description | Category     |  |
| 🟉 Empty       | <h1>Student-/</h1> | Athlete Eligibility Packet |                  | Athletics    |  |
|               |                    |                            |                  |              |  |
| COVID-19      |                    |                            |                  |              |  |

5. Download the Physician's Form and have it completed by your physician. Once it is complete, click 'Add Document' and uploading an image or pdf of the form.

| Forms<br>Click here to access the Physicians's Clearance Form any Sportsmanship certification                     |                                  | a farma balaur |                  |
|----------------------------------------------------------------------------------------------------|----------------------------------|----------------|------------------|
| Click nere to access the Physician's Clearance Form and Sportsmanship certification<br>Physician's Clearance Form | wwnen completed please upload th | e torms delow. |                  |
| Document Attachment                                                                                               |                                  |                |                  |
| Add Document                                                                                                    |                                  |                | Search documents |
| Document Name                                                                                                    | User                             | Upload Date    |                  |
|                                                                                                    | Privacy • Terms                  |                |                  |
| Sportsmanship Certification<br>Upload the Sportsmanship Certification here                                        |                                  |                |                  |
| Document Attachment                                                                                               |                                  |                |                  |
| Add Document                                                                                                    |                                  |                | Search documents |
| Document Name                                                                                                    | User                             | Upload Date    |                  |
|                                                                                                    | Privacy • Terms                  |                |                  |

- 6. Click on Sportsmanship certification to complete the mandatory training. At the end of the training you will be issued a certificate. Upload the certificate by clicking on 'Add Document.'
- 7. Check to make sure that the parent/guardian has consented and signed in the sections labeled: [Parent/Guardian] and the student has consented and signed in the sections labeled: [Student].
- 8. Submit the form. Your athletic director will be notified that the form has been submitted.